# SUNSHINE **PRIMARY CLUB**

## School Administrator Subscription

Quick Start Guide 1 Overview and Setup

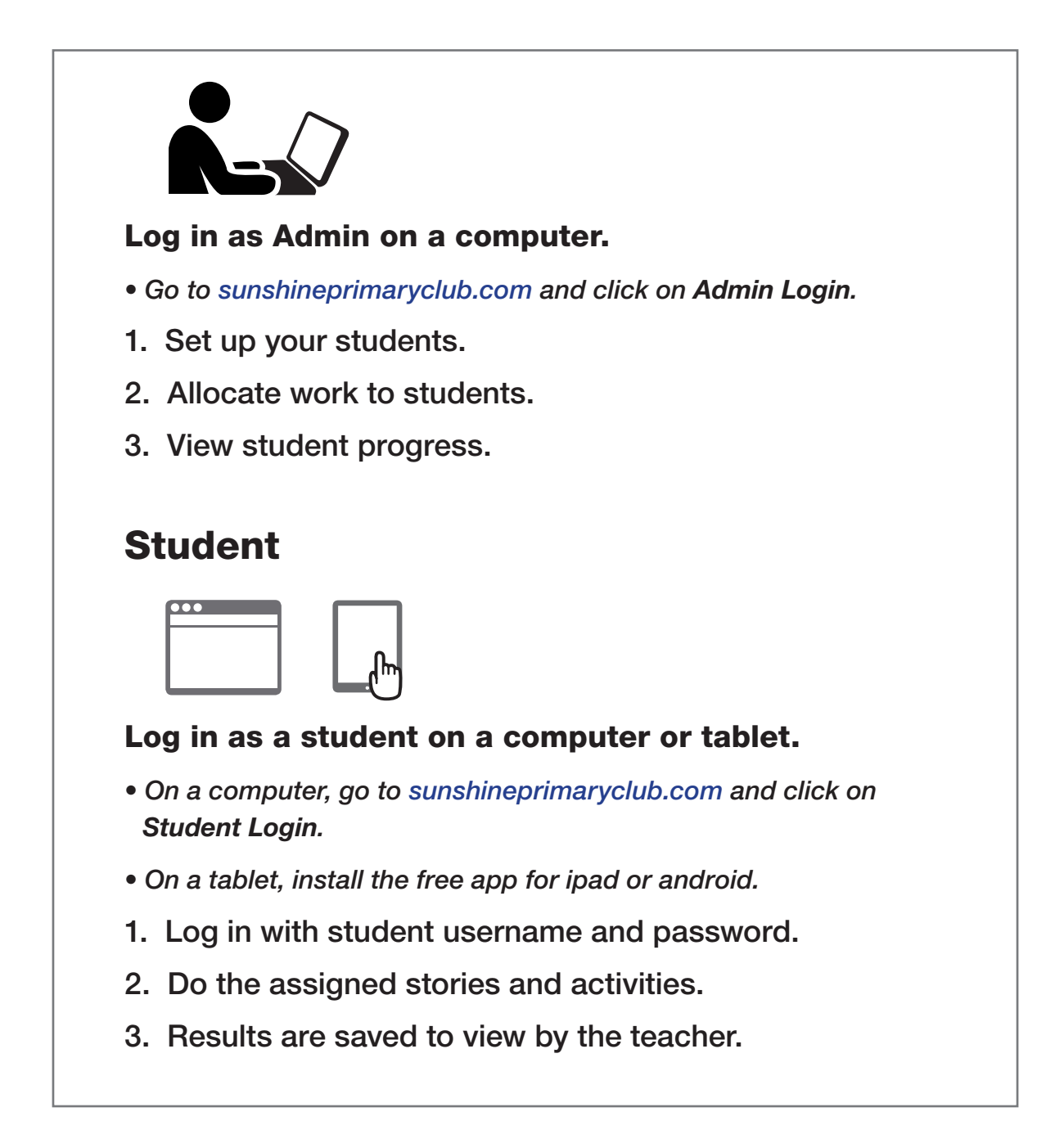

Read the following steps to learn more...

## Activating the Subscription

#### Admin Login

On purchasing the subscription, a confirmation email is sent to the school admin with the login details.

- 1. Go to sunshineprimaryclub.com and click the ADMIN LOGIN button.
- 2. Log in as Admin.
- Use the username and password that was set up when the product was purchased.
- These details are also supplied in a confirmation email.

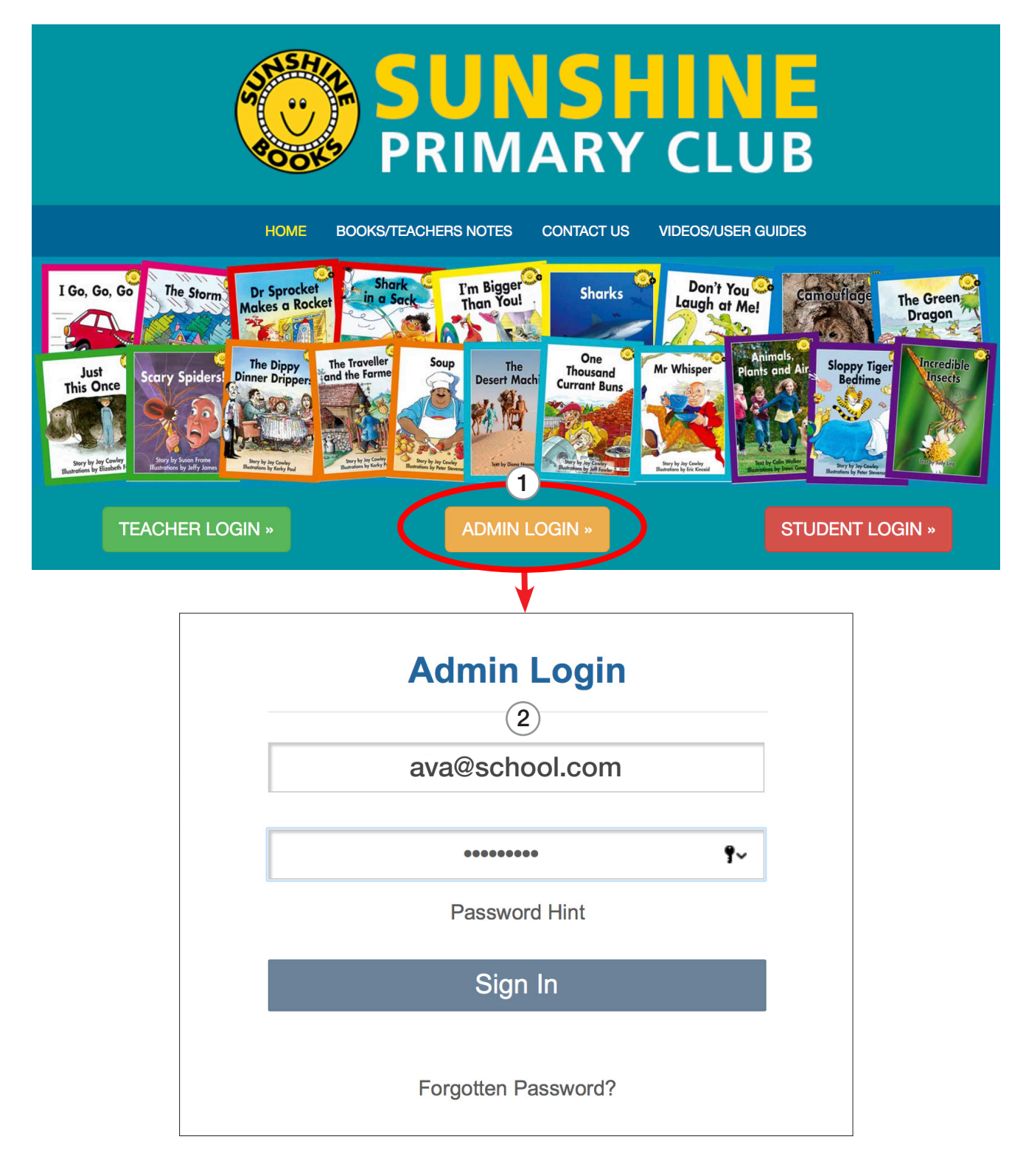

### Setting Up Your School

Setup can be done manually, as explained below. (For bulk import, see **Quick Start Guide 2**)

#### First set up teachers.

- 1. Click the Add/Edit Teachers button.
- 2. Fill out all the boxes, and click Submit.
- 3. Repeat for all teachers who are using the program.

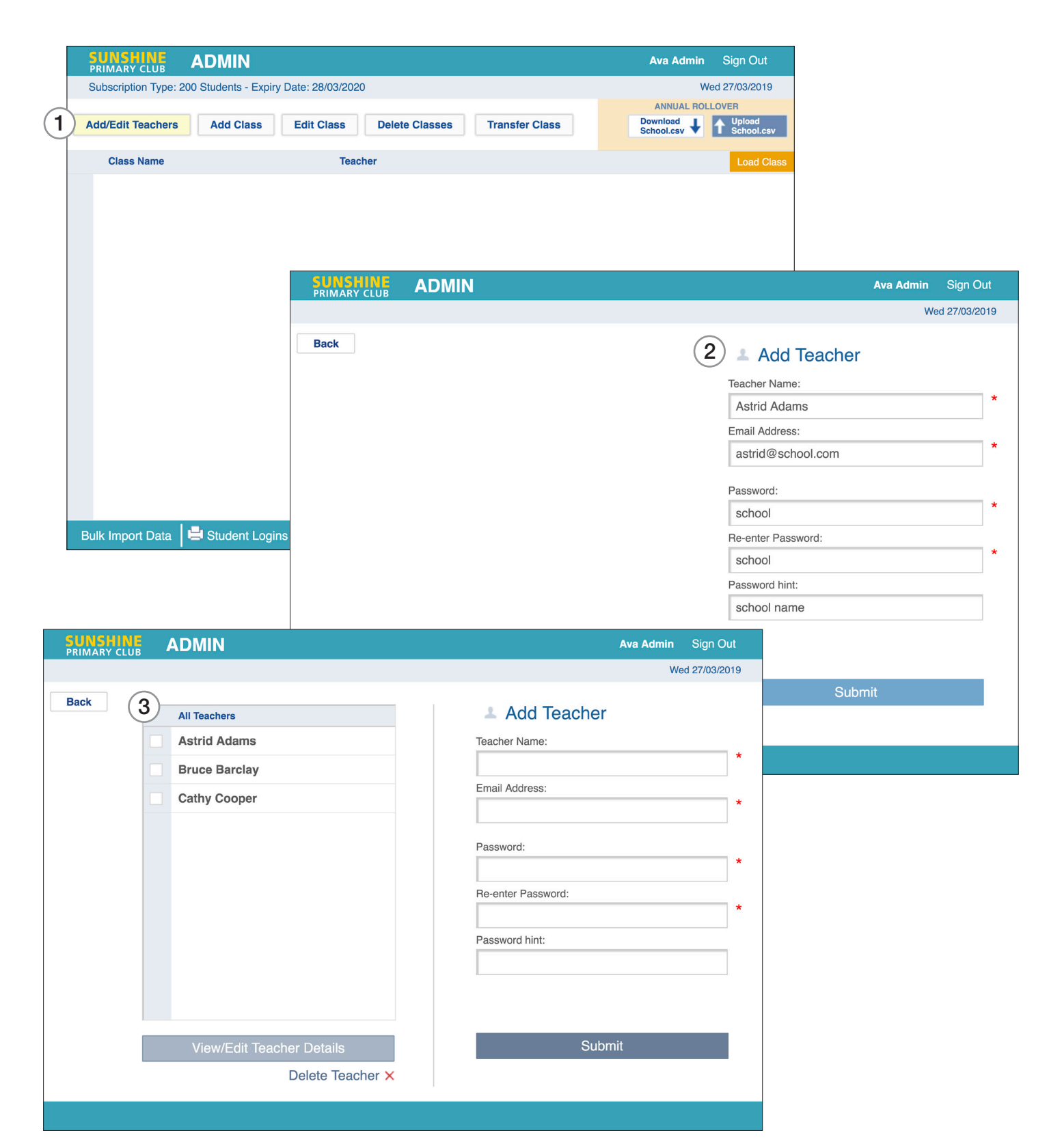

#### Set up classes.

- 1. Click the Add Class button.
- 2. Type the name of the class.
- 3. Choose the name of the teacher from the drop-down list.

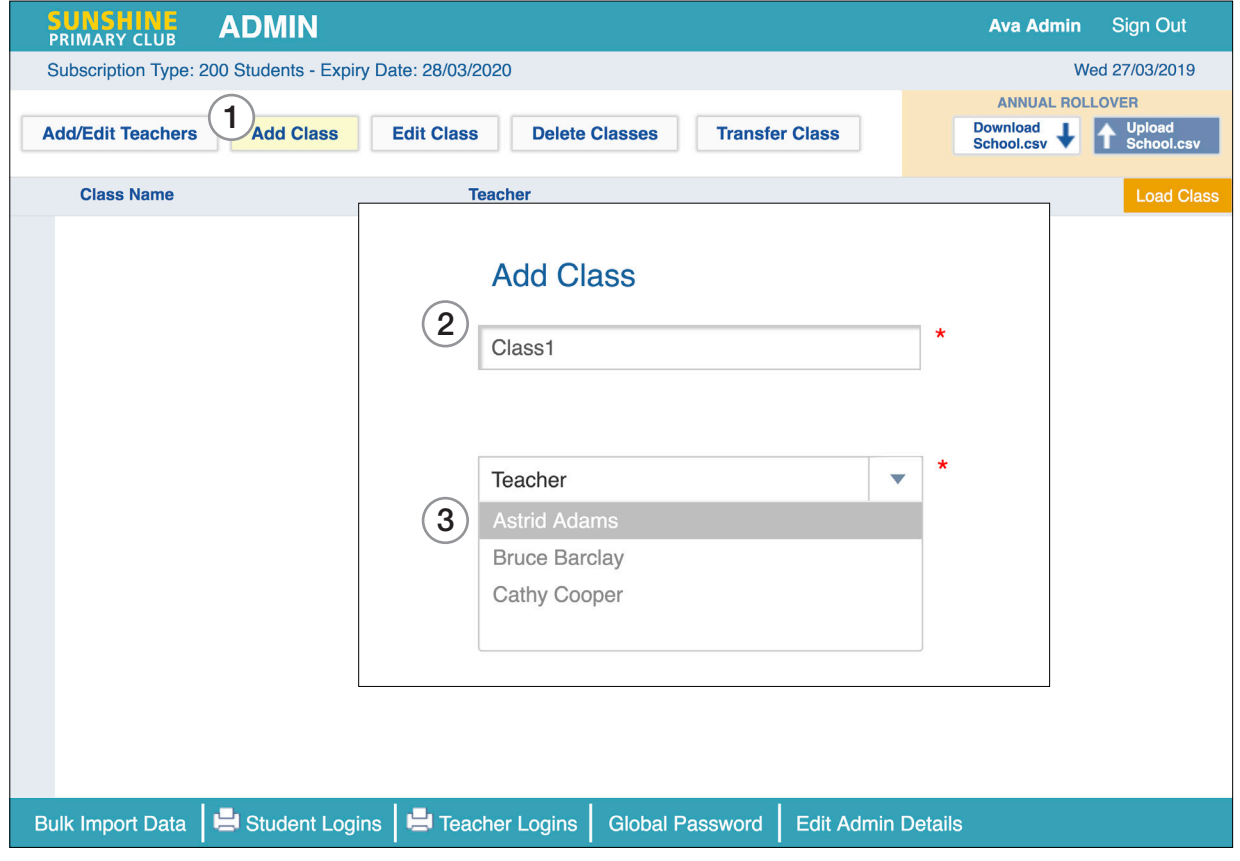

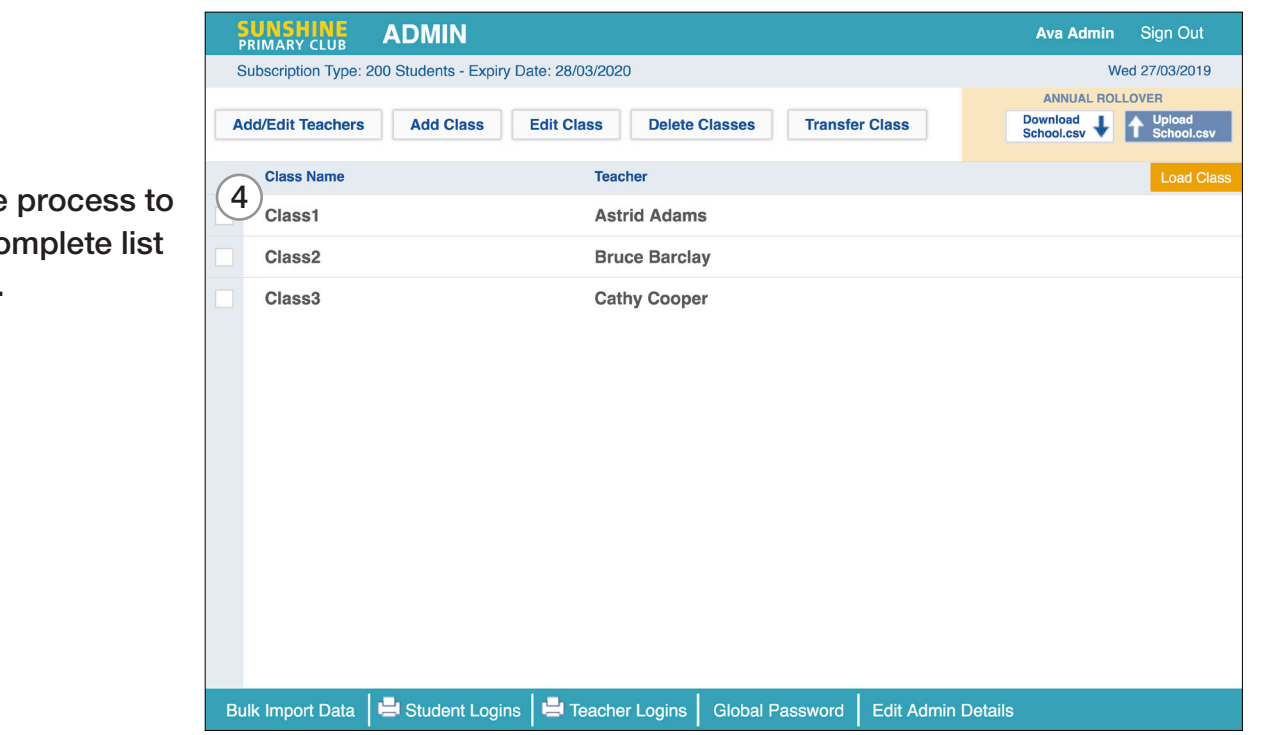

4. Repeat the create a co of classes.

#### Set up students.

The admin can set up all students, or teachers can set up their own students.

- 1. Select the class you want to load.
- 2. Click the Load Class button.
- 3. Click the Add Student button.
- 4. Fill out the form, and click Submit.

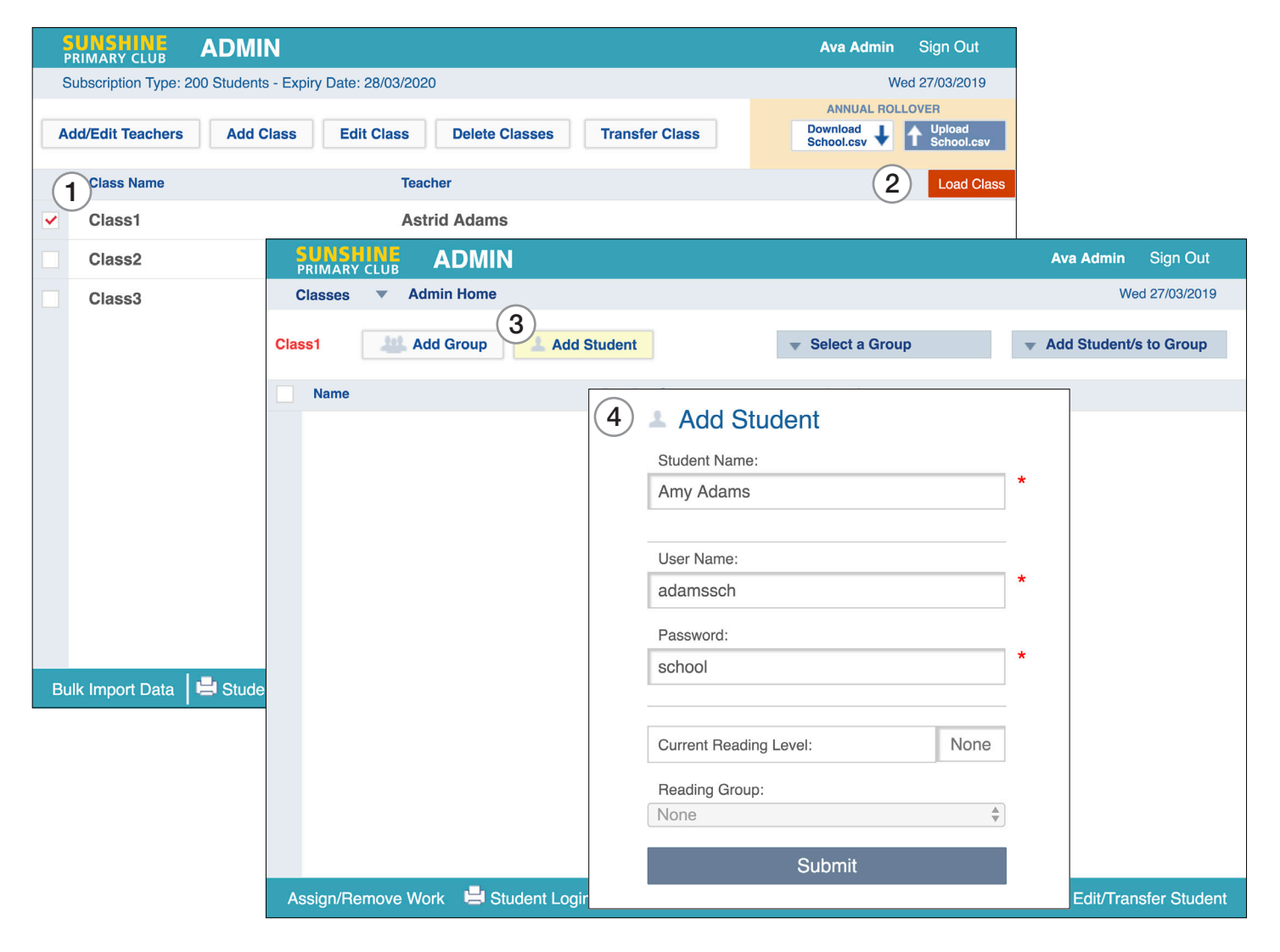

- 5. Keep adding students until the class list is complete.
- 6. Click Student Logins to print and distribute the student usernames and passwords.

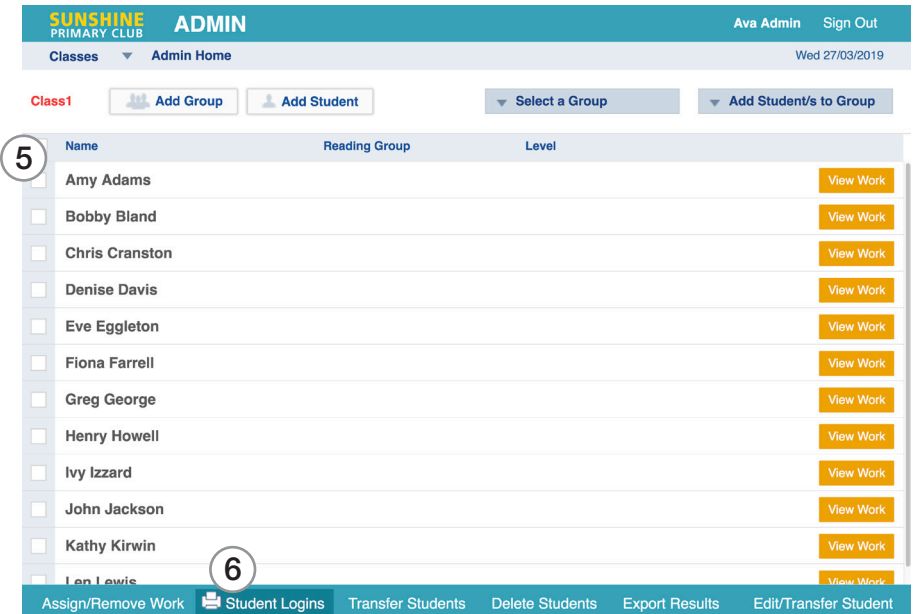